# **LOGIN INSTRUCTIONS FOR EXTERNAL REVIEWERS OF THE NATIONAL SCIENCE CENTRE**

The OSF evaluation system is available at **https:\\osf.opi.org.pl**

The system has been optimised for:

- Internet Explorer v6.0 and later versions;
- Firefox v2.0 and later versions;
- SeaMonkey v.1.1 and later versions.

### **How to obtain a login or recover your password?**

If you do not have or have forgotten your login and/or your password use the "**Get Login and Password**" link available from the Main Menu of the OSF system.

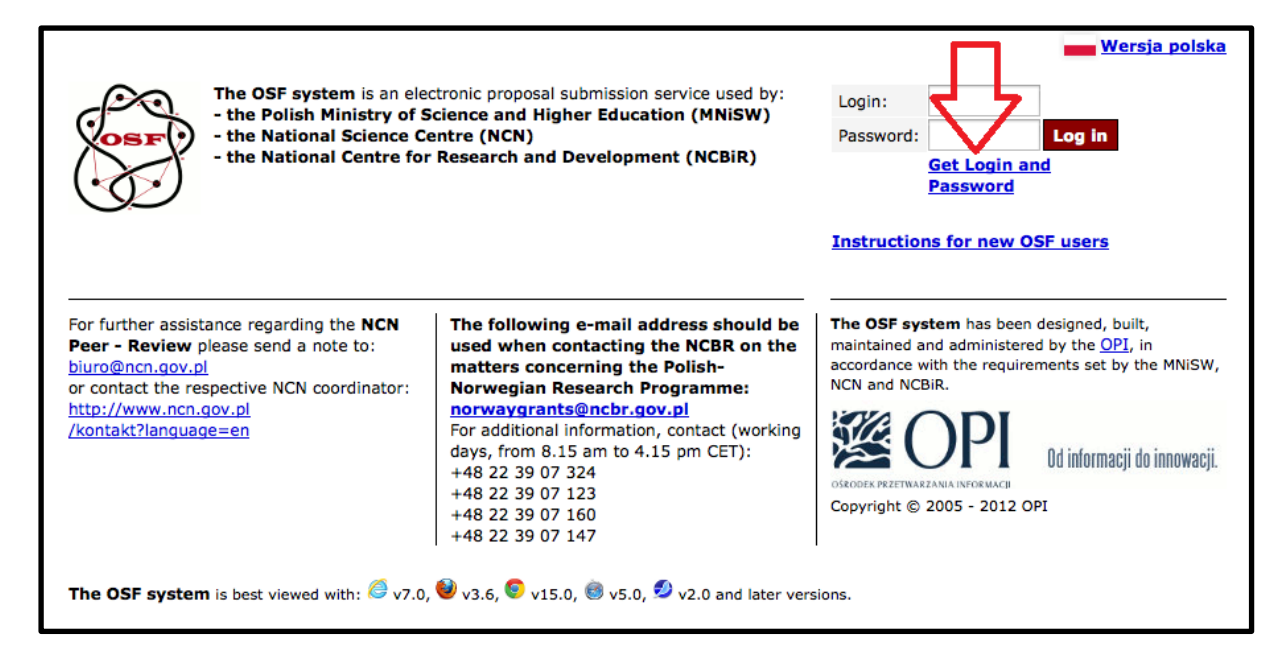

When you click on the "Get Login and Password" link you will see the following screen:

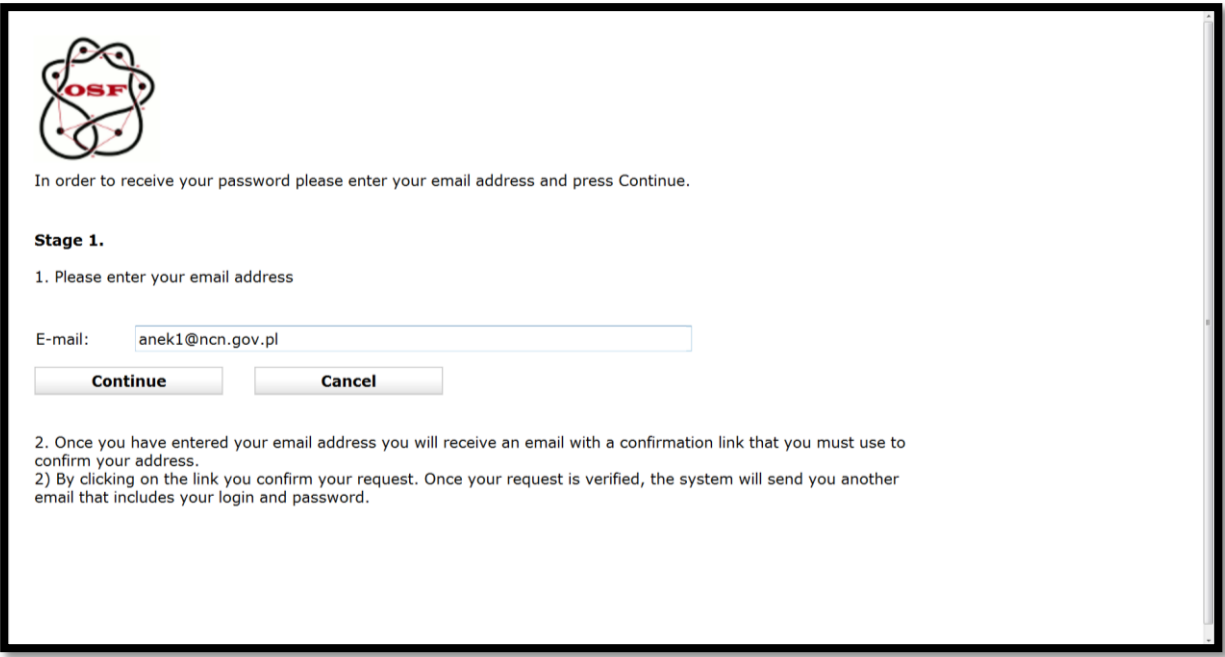

Be sure to enter the email address where you received your last email sent by the OSF system (the invitation to review grant proposals).

Once you provide your email address, you will see a message in red:

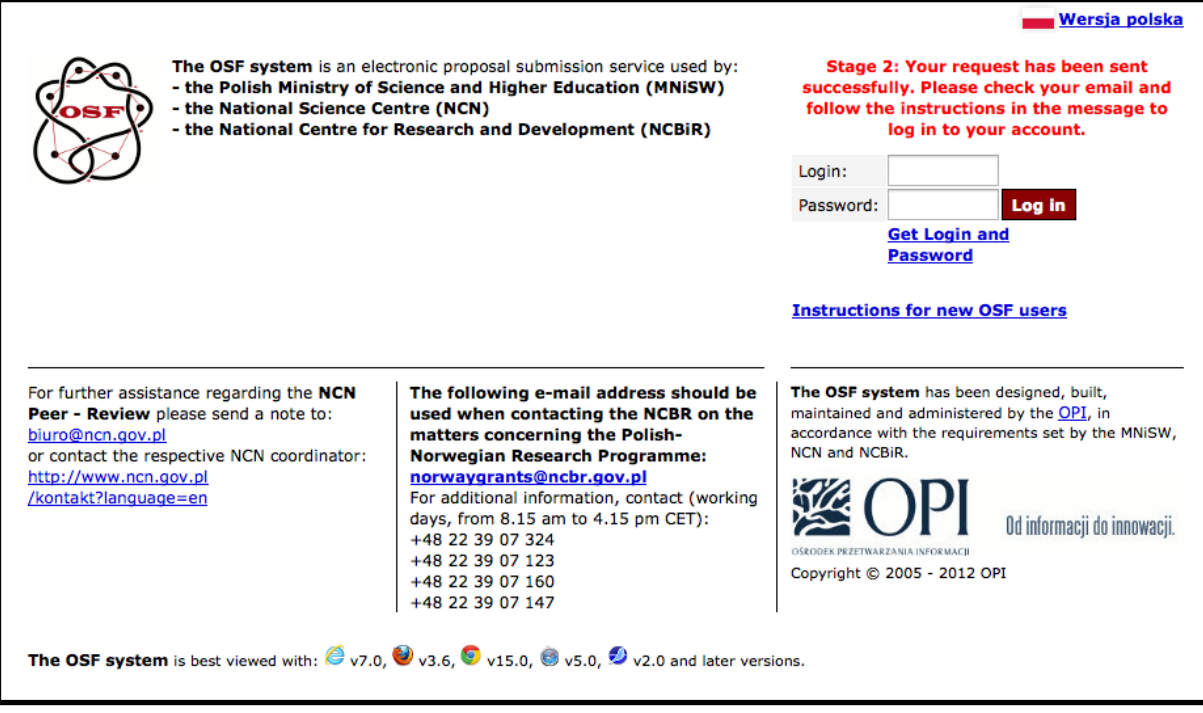

Please note:

1) **it may take a while for you to receive your confirmation email,**

2) be sure to check your "spam" folder, if you have not received an email from the OSF system.

A letter from the OSF system reads as follows (slight differences may occur depending on your email program):

![](_page_2_Picture_18.jpeg)

![](_page_2_Picture_19.jpeg)

Once you have clicked on the link, you will get a confirmation email containing your login and password details.

![](_page_3_Picture_1.jpeg)

## **The most common problems with the password recovery procedure**

#### **1. My login username and/or password do not match!**

There are three possible explanations:

- a) you did not enter your username or password correctly;
- b) your browser remembers your old username and password;
- c) your password is no longer valid:
	- **•** You may have logged in into your account and changed your password. If you forget your password, simply regenerate a new one following the same procedure;
	- You may have requested a new password more than once. Please make sure to use your login details as stated in the last email generated by the system.

#### **2. My automatic password is impossible to remember. How do I change it?**

Log in and go to: "Main menu\My personal data\Edit Password".

## **How to find your proposals?**

Once you log in, you will see a menu on the left side of the screen:

**New Reviewer Invitations** = lists proposals (abstracts only) you have been invited to review but have not yet accepted or declined. If you want to accept an invitation to review please click on "Accept Invitation"

**Under Review** = lists reviews you have accepted and assignments you are working on but have not yet completed; to complete the evaluation procedure please click on "Send Review Report and receipt for evaluation" or "Send Review Report"

**Completed Reviews** = lists reviews you have uploaded and sent to the NCN, completed reviews are still visible, editing is no longer possible.

![](_page_5_Picture_53.jpeg)